**B** Pinch the paper guide and slide it to the left. Load a sheet of blank paper in the paper rest. Slide the guide toward the left edge of the paper.

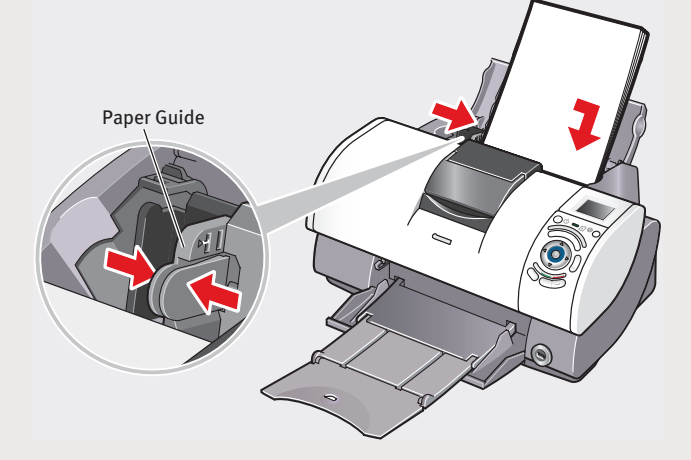

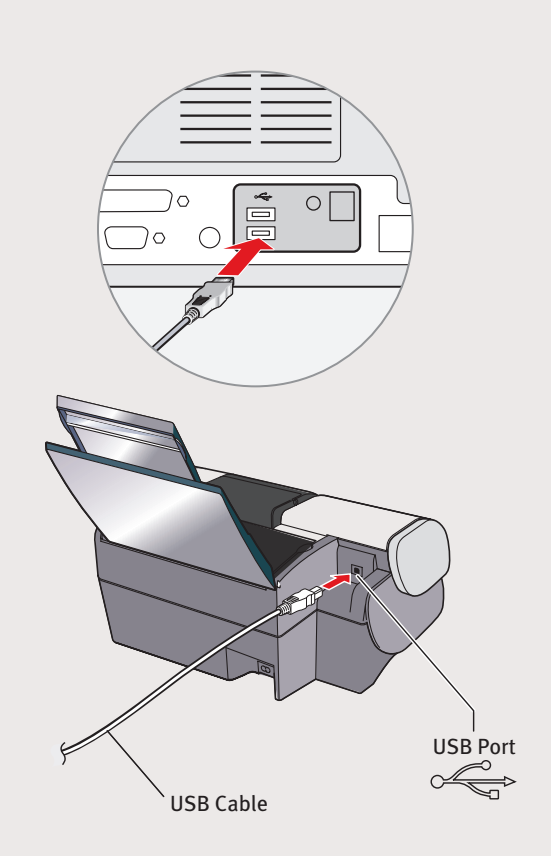

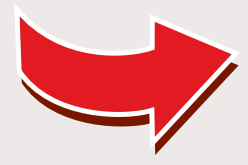

### **For USB Port:**

**TURN THE PRINTER OFF.** 

2 Connect one end of the USB cable to the computer, the other to the printer.

- 
- head cleaning after the cover is closed.

## **5** Connect the Printer<br>**5** and Load Paper

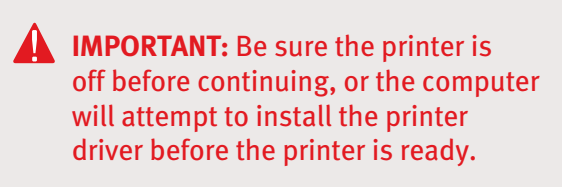

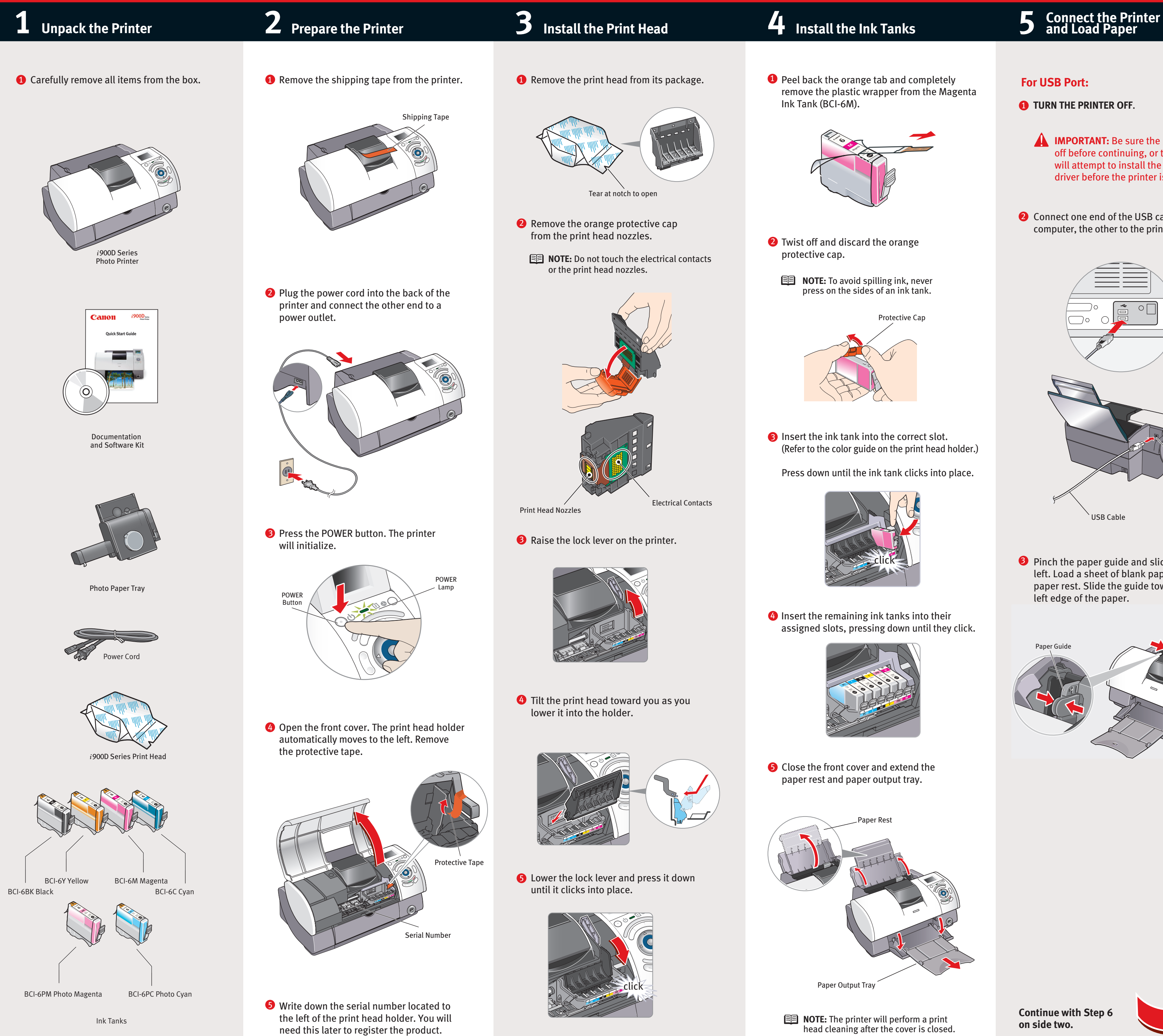

# Canon

## *Start Here* **Easy Setup Instructions**

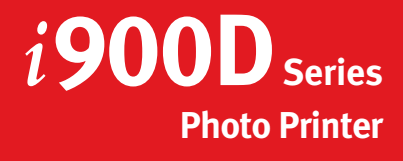

- 
- 

- 
- 

# Canon

Windows

**B** Double-click the CD-ROM icon, then the **Mac OS X** folder, then the **Memory Card** 

**14** Double-click the **BJUtility.mpkg** and follow the on-screen instructions. Click **Restart**.

**16** When the "Installation has finished" screen appears, click **OK**.

**D** Double-click the CD-ROM again. From the **Application** folder, double-click on the software you want to install. Follow the on-screen instructions.

 $\bullet$  Register your product to ensure product support. Double-click on the **Product Registration** icon, found in the **Mac OS X** folder. Follow the on-screen instructions.

**B** Be sure to TURN THE PRINTER OFF before continuing.

- **NOTE:** For Windows<sup>®</sup> XP or Windows 2000, log on to Windows as an Administrator before continuing.
- **IMPORTANT:** If you see the Found New Hardware Wizard, click **Cancel**.

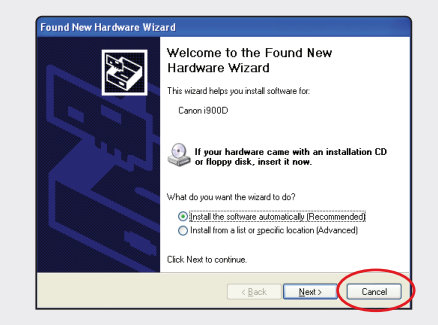

print head appears, click **OK**.

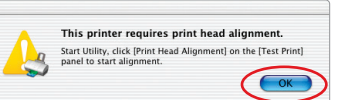

**11** Start the print head alignment procedure.

**5** When the Printer Port window appears, **TURN THE PRINTER ON.** The software will begin identifying the printer port being used.

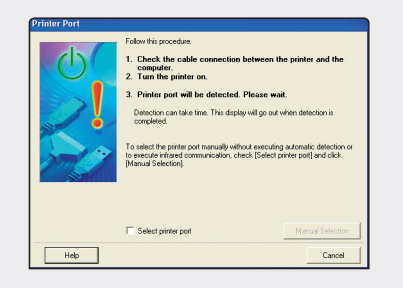

- **6** Register your product to ensure product support. Follow the on-screen instructions.
- **7** When the Terminate Installation window appears, click **OK.**
- 8 When the Memory Card Utility screen appears, click **Install**. Follow the on-screen instructions.

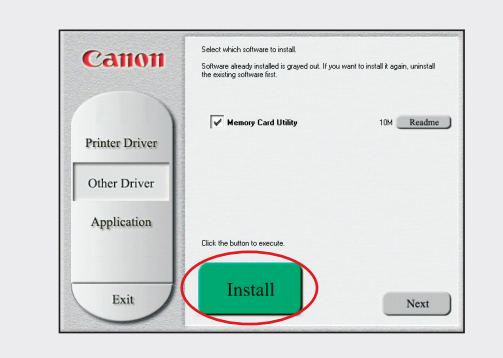

- **9** When the Terminate Installation window appears, click **OK.**
- $\bullet$  When the software menu appears, click **Install** and follow the on-screen instructions.

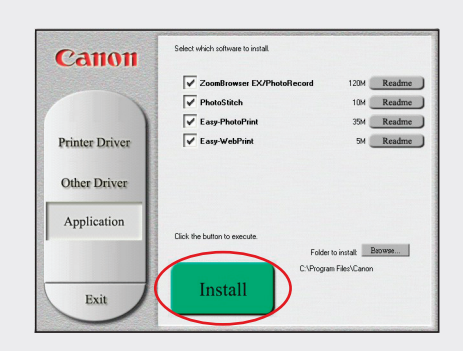

- $\bf 1$  When the Terminate Installation window appears, click **OK**, then **Exit**.
- **2** Click Yes when you are prompted to restart your computer.
- **B** Start the print head alignment procedure.
	- **a**. For Windows XP/2000 click **Start**, select **Control Panel**, **Printers and Other Hardware**, then **Printers and Faxes**.
	- **b**. Right-click the *i***900D** icon, then click **Printing Preferences**.
	- **NOTE:** For Windows 98/Me click **Start**, then select **Settings**, **Printers**. Right-click the *i***900D** icon, then click **Properties**.
	- **c**. Click the **Maintenance** tab, then click on the **Print Head Alignment** icon.
	- **d**. When asked to start the print head alignment, click **OK** and follow the onscreen instructions.

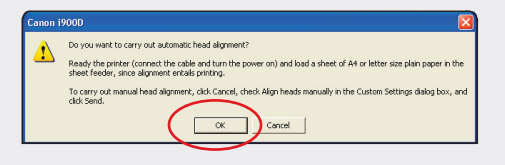

**14** Click OK to exit the Maintenance tab. Print head alignment is now complete.

- 2 Close any open software applications, then insert the "Setup Software & User's Guide" CD-ROM. The setup program should run automatically.
- **NOTE:** If the setup program does not run, click **Start**, then **Run**, then type **D:\msetup.exe**, where **D** is your CD-ROM drive.
- **B** Read the License Agreement, then click **Yes** to continue.
- When the main menu appears, click **Install**. 4

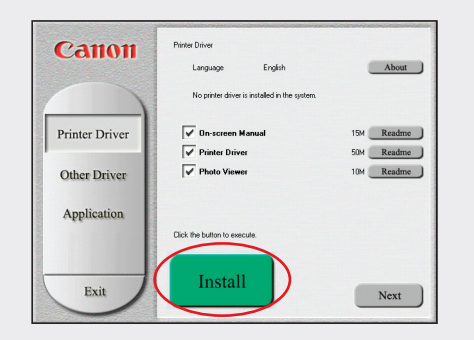

- **O** Make sure that the paper guide has been moved to the left side and the paper tray is fully extended.
- 2 Install the Photo Paper Tray. Put the Photo Paper Tray along the paper rest and insert it until it clicks into place.

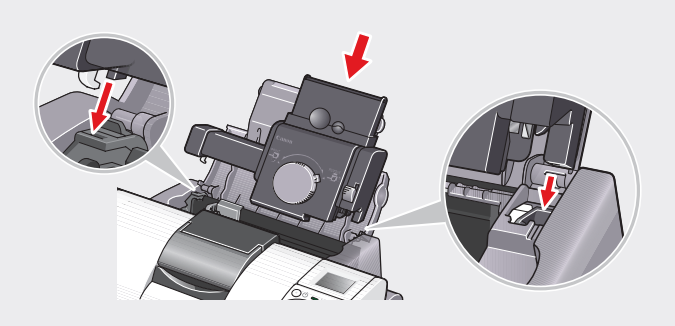

**3** Open the Photo Paper Tray cover, adjust the paper guide and load the paper, printing side up. Close the cover.

**4** You can print from both paper trays. **4" x 6" :** Turn the knob to the left until it points at **PRINT. Letter:** Turn the knob to the right until it points at **REMOVE.**

**5** If you want to remove the Photo Paper Tray, turn the knob so that it points at **REMOVE**  and push the lever up while lifting the Photo Paper Tray out.

**IMPORTANT**: If your computer cannot detect a printer port, click **Help** and refer to the online instructions.

12 Click **Quit** to exit the BJ Printer Utility. Print head alignment is now complete.

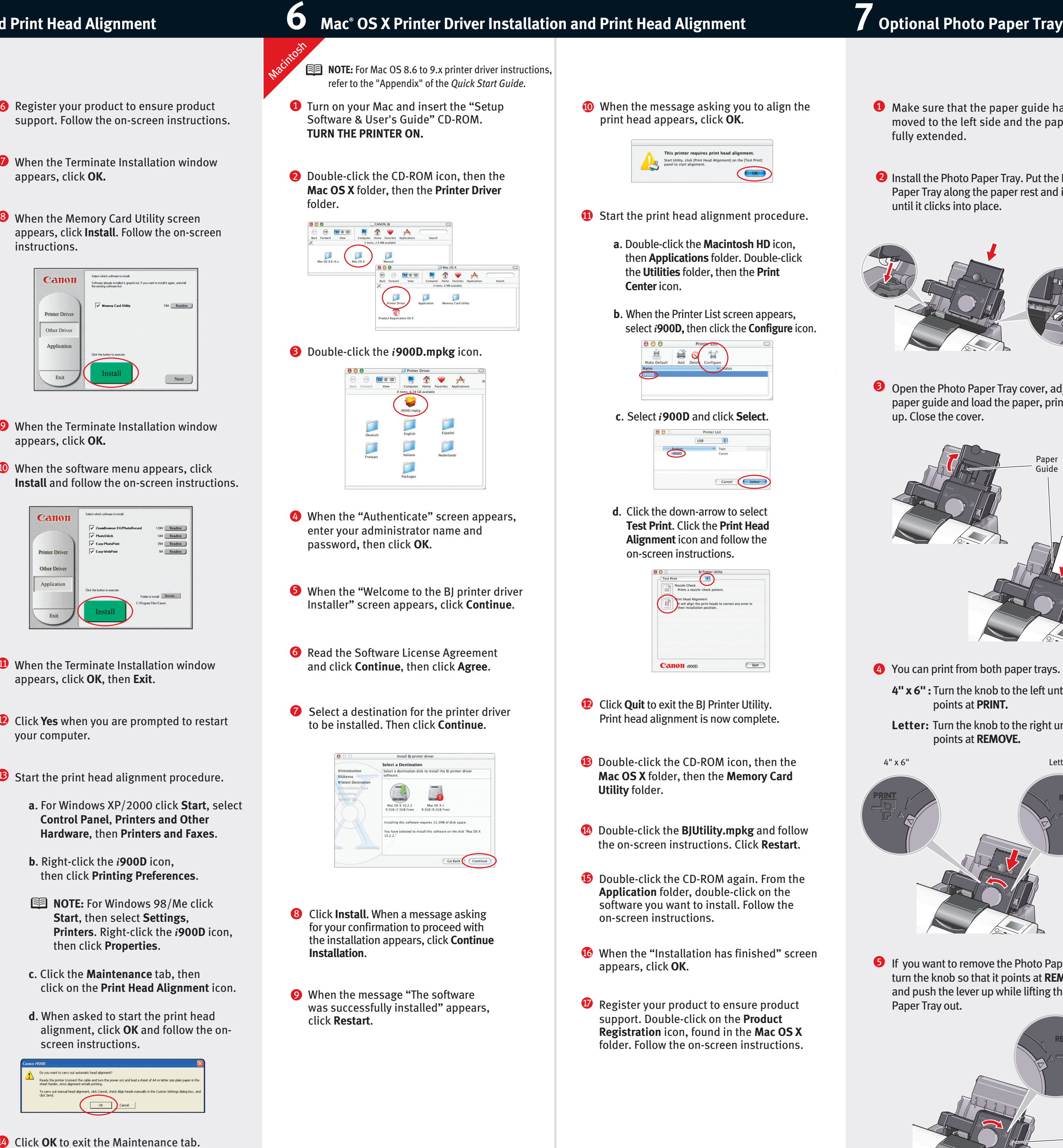

Part no. QA7-2784-V01 © 2003 Canon U.S.A., Inc. Canon is a registered trademark of Canon Inc. All other products and brand names are registered trademarks or trademarks of their respective owners. Specifications subject to

**a**. Double-click the **Macintosh HD** icon, then **Applications** folder. Double-click the **Utilities** folder, then the **Print Center** icon.

**b**. When the Printer List screen appears, select *i***900D,** then click the **Configure** icon.

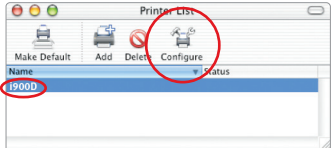

**c**. Select *i***900D** and click **Select**.

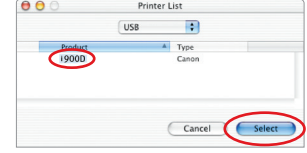

**d**. Click the down-arrow to select **Test Print**. Click the **Print Head Alignment** icon and follow the on-screen instructions.

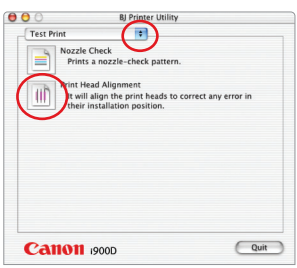

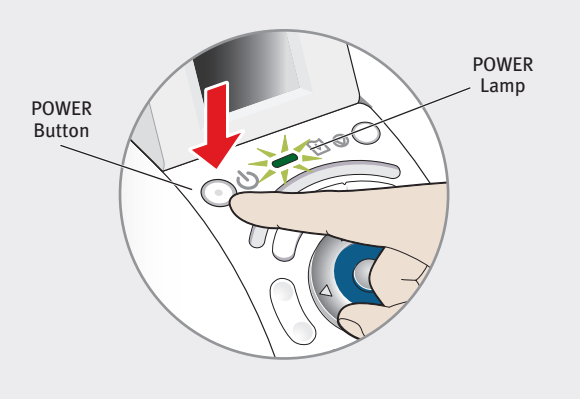

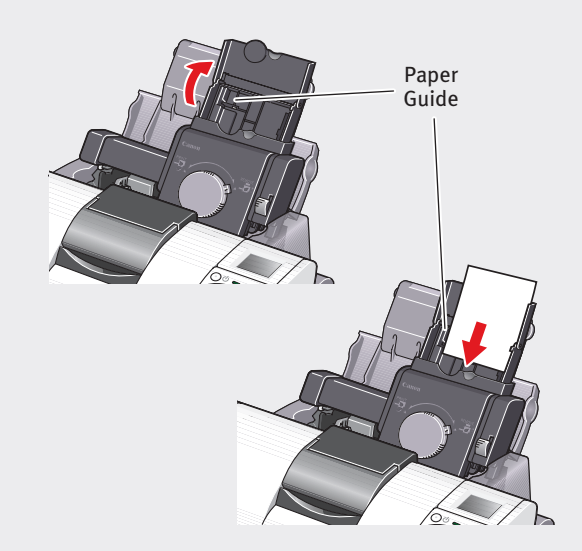

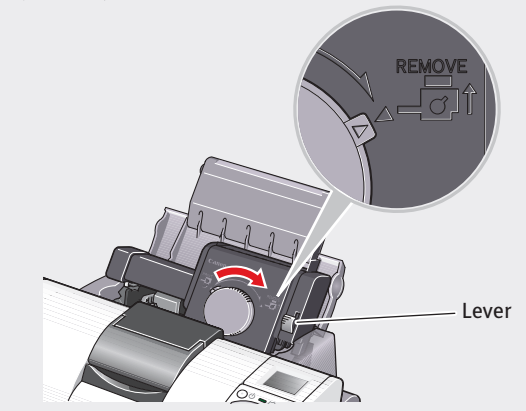

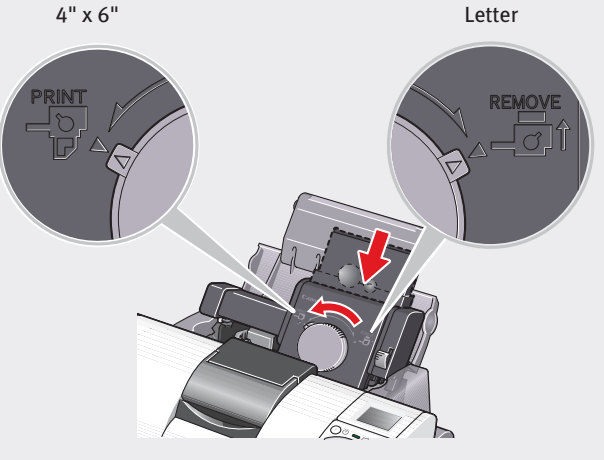

## **6 Windows Printer Driver Installation and Print Head Alignment**